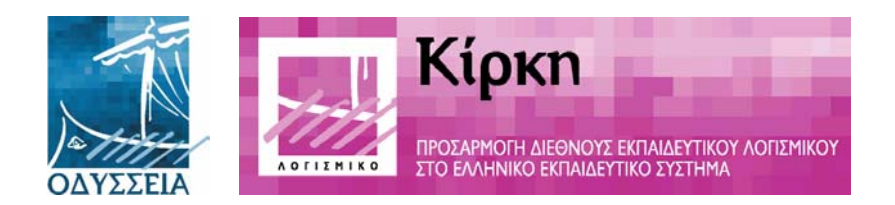

# **Ενέργεια Οδύσσεια**

## **Ε24 – «ΚΙΡΚΗ» «Προσαρµογή ∆ιεθνούς Εκπαιδευτικού Λογισµικού στο Ελληνικό Εκπαιδευτικό Σύστηµα»**

## **Συµπληρωµατικές Οδηγίες Εγκατάστασης Εκπαιδευτικού Λογισµικού English Discoveries**

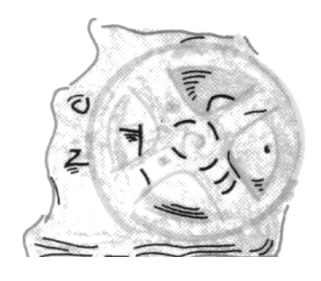

**Ινστιτούτο Τεχνολογίας Υπολογιστών Οκτώβριος 2000** 

Υπεύθυνος Σύνταξης: Παρασίδης Κωνσταντίνος (parasid@cti.gr)

## **English discoveries**

## **Συµπληρωµατικές οδηγίες εγκατάστασης**

Οι παρακάτω οδηγίες εγκατάστασης του εκπαιδευτικού λογισµικού English Discoveries, έχουν συνταχθεί στα πλαίσια του

#### **Ε24 – «ΚΙΡΚΗ»**

#### **«Προσαρµογή ∆ιεθνούς Εκπαιδευτικού Λογισµικού στο Ελληνικό Εκπαιδευτικό Σύστηµα»**

Είναι συµπληρωµατικές και λειτουργούν, εφαρµοζόµενες παράλληλα µε τις οδηγίες εγκατάστασης των εγχειριδίων του προγράµµατος.

### **English discoveries**

#### **Συµπληρωµατικές οδηγίες εγκατάστασης**

#### **SERVER WIN NT**

**1. Πριν προχωρήσουµε στην εγκατάσταση του English Discoveries, κατασκευάζουµε ένα φάκελο στον server (όχι πάνω από 14 χαρακτήρες, µαζί µε τους ειδικούς).** 

#### **ΕΠΕΞΗΓΗΣΗ:**

Μέσα από τον ΄΄*win explorer΄΄* είναι απαραίτητο να φτιάξουµε ένα φάκελο στον server, π.χ. µε το όνοµα ΄΄ED΄΄ (όχι πάνω από 14 χαρακτήρες, µαζί µε τους ειδικούς) και στη συνέχεια να κάνουµε ΄΄Share΄΄ το φάκελο αυτό.

**2. Εκτελούµε τη διαδικασία ΄΄map network drive΄΄ για τον παραπάνω φάκελο.** 

#### **ΕΠΕΞΗΓΗΣΗ:**

Πηγαίνουµε στα tools (στο ΄΄tools bar΄΄ του win explorer) και επιλέγουµε ΄΄*map network Drive*΄΄. Στο πεδίο ΄΄*drive*΄΄ του παραθύρου διαλόγου που εµφανίζεται, επιλέγουµε ένα γράµµα πχ ΄΄G΄΄. Στο πεδίο ΄΄*shared directories*΄΄ κάνουµε διπλό κλικ στο εικονίδιο του server και στην συνέχεια στον φάκελο που φτιάξαµε, δηλ στον ΄΄ED΄΄. Η αντιστοίχηση έχει γίνει.

- **3. Ακολουθούµε τις οδηγίες εγκατάστασης που αναγράφονται στο εγχειρίδιο΄΄οδηγός του δασκάλου΄΄ για να εγκαταστήσουµε το HASP (συσκευή προστασίας).**
- **4. Συνεχίζουµε µε την εγκατάσταση ενοτήτων και ακολουθούµε τις οδηγίες του εγχειριδίου.**
- **5. Στα βήµατα 8, 9 και 12 των οδηγιών του εγχειριδίου, επιλέγουµε διερεύνηση και δίνουµε τη διαδροµή για τον ΄΄map network drive΄΄ που κατασκευάσαµε παραπάνω.**

#### **ΕΠΕΞΗΓΗΣΗ:**

Στο βήµα **8**, του εγχειριδίου, µας ζητάει να επιλέξουµε την διαδροµή εγκατάστασης. Κάνουµε κλικ στο ΄΄*διερεύνηση*΄΄ και αλλάζουµε ΜΟΝΟ το γράµµα του δίσκου στο πεδίο ΄΄*διαδροµή*΄΄. ∆ηλαδή, από το πρόγραµµα εγκατάστασης δίδεται: f:\engdisc, εµείς το µόνο που θα κάνουµε είναι να σβήσουµε το ΄΄ f ΄΄ και να γράψουµε ΄΄ g ΄΄ δηλ. θα γίνει: g:\engdisc (΄΄g΄΄ από την αντιστοίχηση που κάναµε παραπάνω). Πατάµε ΄΄ΟΚ΄΄ και ΄΄επόµενο΄΄.

Στα βήµατα 9 και 12 κάνουµε ότι ακριβώς και στο βήµα 8.

ΣΗΜΕΙΩΣΗ: ΚΑΙ ΣΤΑ 3 ΠΑΡΑΠΑΝΩ ΒΗΜΑΤΑ 8, 9 ΚΑΙ 12, ∆ΕΝ ΑΛΛΑΖΟΥΜΕ ΤΙΠΟΤΑ ΑΛΛΟ ΕΚΤΟΣ ΑΠΟ ΤΟ ΓΡΑΜΜΑ ΄΄ f ΄΄ ΣΕ ΄΄g΄΄.

**6.** Ακολουθούµε τις οδηγίες του εγχειριδίου, δίνουµε τα δικαιώµατα στους φακέλους και τελειώνουµε την εγκατάσταση στον server

### **English discoveries**

#### **Συµπληρωµατικές οδηγίες εγκατάστασης**

#### **ΣΤΑΘΜΟΙ ΕΡΓΑΣΙΑΣ WIN98**

**1. Kάνουµε αντιστοίχηση δίσκου δικτύου σύµφωνα µε τον ΄΄map network drive΄΄ που κατασκευάσαµε στον server, (µε το ίδιο γράµµα).** 

#### **ΕΠΕΞΗΓΗΣΗ:**

Κάνουµε login στον σταθµό εργασίας που θα εγκαταστήσουµε το πρόγραµµα. Πηγαίνουµε στην ΄΄*εξερεύνηση των windows*΄΄. Από το menu εργαλεία επιλέγουµε ΄΄*αντιστοίχηση δίσκου δικτύου*΄΄. Στο πεδίο ΄΄*µονάδα δίσκου*΄΄, επιλέγουµε το Ι∆ΙΟ γράµµα που επιλέξαµε και στον server δηλ. το ΄΄G΄΄ και στο πεδίο ΄΄*διαδροµή*΄΄ γράφουµε: \\όνοµα του server\όνοµα φακέλου που φτιάξαµε στον server δηλ ΄΄ED΄΄ και πατάµε ΟΚ.

**2. Εκτελούµε το πρόγραµµα setup.exe, είτε από τον φάκελο engcd του ΄΄map network drive΄΄ του server, είτε από το CD εγκατάστασης.** 

#### **ΕΠΕΞΗΓΗΣΗ:**

Από το δίσκο (map drive) που θα εµφανιστεί στα αριστερά της εξερεύνησης των windows, επιλέγουμε τον φάκελο "engcd" > "setup" και εκτελούμε το αρχείο setup.exe.

- **3. Ακολουθούµε τις οδηγίες του εγχειριδίου.**
- **4. Στο βήµα 9 των οδηγιών του εγχειριδίου, δίνουµε την διαδροµή για τον ΄΄map network drive΄΄.**

#### **ΕΠΕΞΗΓΗΣΗ:**

Στο βήµα **9** το µόνο που καλούµαστε να κάνουµε, είναι κλικ στο ΄΄*διερεύνηση*΄΄ και στο πεδίο ΄΄*διαδροµή*΄΄ να αλλάξουµε το γράµµα ΄΄ f ΄΄ µε το γράµµα ΄΄g΄΄ και να πατήσουµε ΟΚ.

ΣΗΜΕΙΩΣΗ: ΣΤΟ ΠΑΡΑΠΑΝΩ ΒΗΜΑ 9, ∆ΕΝ ΑΛΛΑΖΟΥΜΕ ΤΙΠΟΤΑ ΑΛΛΟ ΕΚΤΟΣ ΑΠΟ ΤΟ ΓΡΑΜΜΑ ΄΄ f ΄΄ ΣΕ ΄΄g΄΄.

- **5. Ακολουθούµε τις οδηγίες του εγχειριδίου και τελειώνουµε την εγκατάσταση στον σταθµό εργασίας.**
- **6. Την ίδια διαδικασία εκτελούµε σε κάθε σταθµό εργασίας που θέλουµε να εγκαταστήσουµε το English Discoveries.**